**Statewide Learning Management System** 

# **Learner Reference Card**

The Statewide Learning Management System, or SLMS, is a web-based system that allows learners to manage learning activities and history in one central location. Learners can view agency-specific training as well as training offered to all State employees, or training specific to one's union affiliation.

Additional benefits include:

- **Browse for learning activities in statewide training catalogues**
- **Enroll in and begin learning activities from a single page**
- Access training records, even when transferring between agencies
- **Track and maintain required professional compliance and certification programs**
- **E** Create and maintain a learning plan for individual development

SLMS can also be integrated and used by State agencies that deliver training to non-State learners (i.e., first responders, direct-care providers, etc.).

### **Definitions of SLMS Terms**

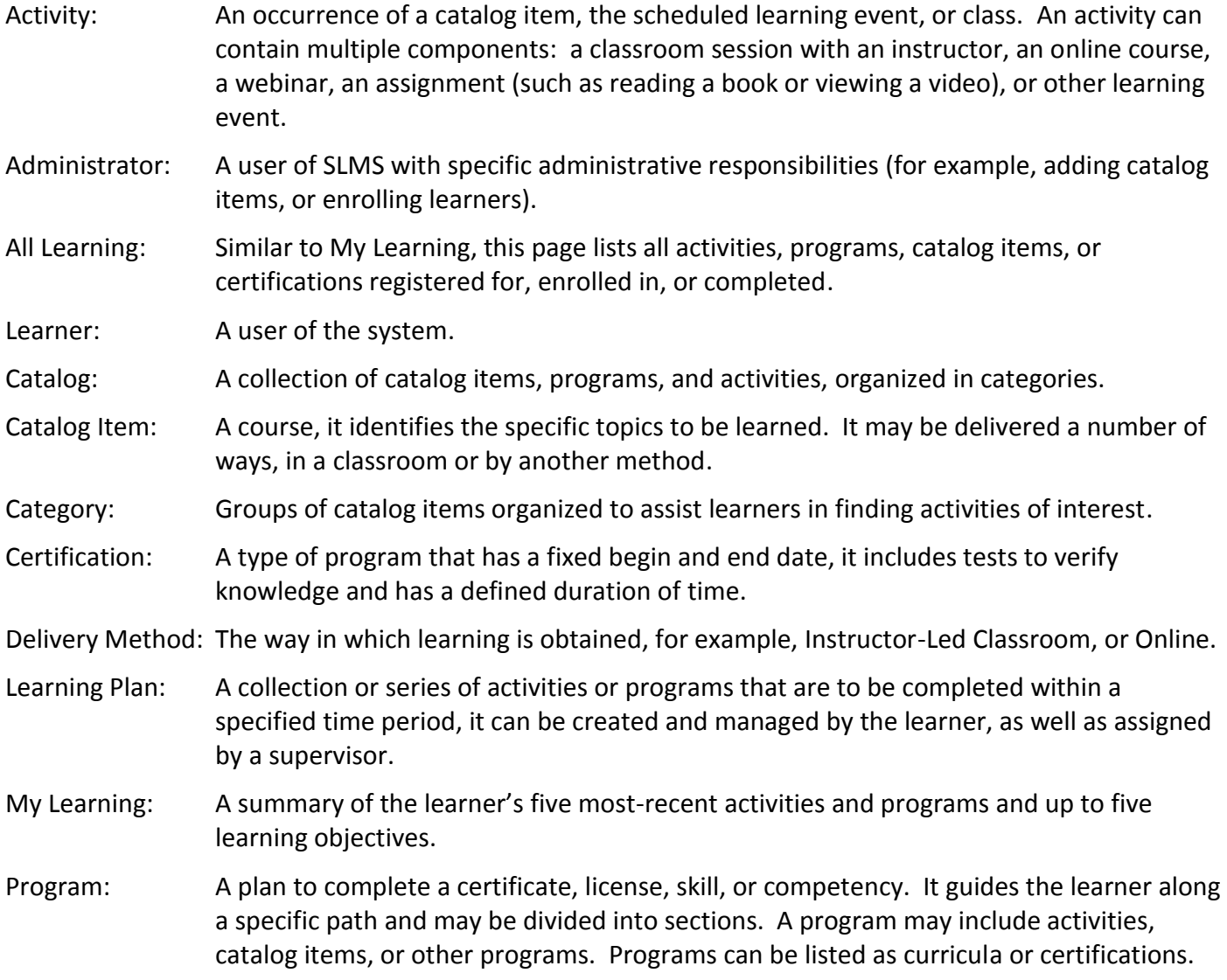

For additional support and assistance contact the SLMS Help Desk at SLMSHelpdesk@goer.ny.gov or call 518-473-8087. ©2011, Governor's Office of Employee Relations

*-Page 1 of 4-*

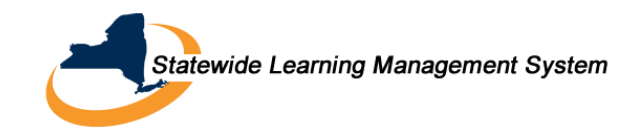

### **Additional Resources**

For more information on SLMS, visit the GOER website [http://www.goer.state.ny.us/Training\\_Development/SLMS/index.cfm](http://www.goer.state.ny.us/Training_Development/SLMS/index.cfm) to view the following:

- How to Log Into SLMS
- Using the SLMS Learning Modules
- SLMS Learning Modules

Please consider viewing this site to become familiar with the features of SLMS.

### **Features Overview**

### *Logging In*

- 1. At your internet browser's home page, enter the url [https://nyslearn.ny.gov](https://nyslearn.ny.gov/) to go to the SLMS login web page.
- 2. Click in the **Username** box and enter your SLMS username.
- 3. Click in the **Password** box and enter your password.
- 4. Click on the "**Sign In**" button.

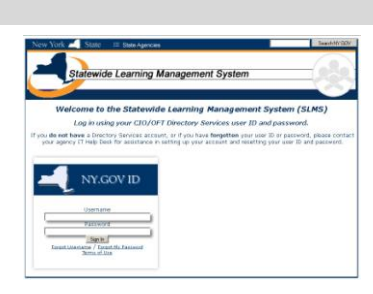

### *NOTE: Contact your Training Office if you do not know your SLMS Username and Password.*

- 1. From the Home Page, Click on the "**Browse Catalog**" link.
- 2. Select a category to view the associated related categories, programs, and catalog items. Catalog items and programs can reside in multiple categories and may be found in multiple locations.
- 3. Click to open the sub-categories to view catalog items.
- 4. Selecting a catalog item provides activity options: the delivery method (online, classroom, etc.), enrollment, and Add to Plan.
- 5. Return to the previous page by selecting the "**Return to Previous Page Link**."
- 6. Return to the Home page by selecting "**Home**" at the top right of the screen.

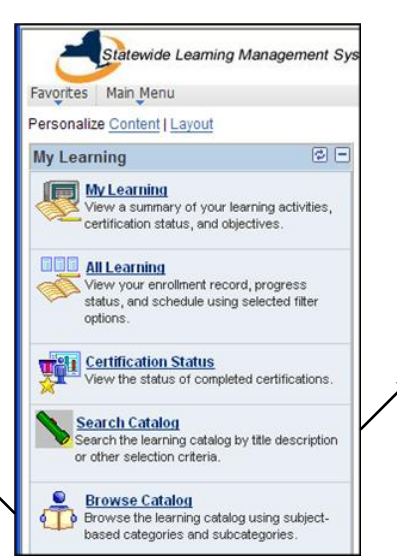

# *Browsing the Catalog Searching the Catalog*

- 1. From the Home Page, Click on the "**Search Catalog**" link.
- 2. Click on "**All**" from the **Select Search Category** list to search all types of courses and programs.
- 3. Enter text to search all types of activities, catalog items, or programs related to the keyword.
- 4. Click on the "**Search All**" button to view the results containing the keyword in its name or description.
- 5. Return to the Home page by selecting "**Home**" at the top right of the screen.

For additional support and assistance contact the SLMS Help Desk at SLMSHelpdesk@goer.ny.gov or call 518-473-8087. ©2011, Governor's Office of Employee Relations

*-Page 2 of 4-*

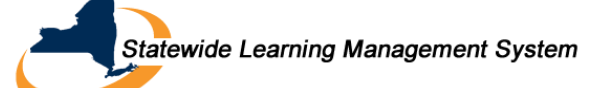

# **Learner Reference Card**

# *Enrolling in an Activity*

- 1. From the Home Page, **Search** or **Browse** the catalog to find the activity or program you want to enroll in.
- 2. To review activity details such as dates(s), time(s), and location(s), click on the activity title, then click on "**schedule**"
- 3. Click the "**Enroll**" button next to the result you want to enroll in.
- 4. An enrollment confirmation screen appears to show successful enrollment and indicates that the information will be added to the All Learning page.
- **Advanced Forecasting** Enroll Add To Plan
- 5. Activities may require outside approval. If so, the message on the confirmation screen will indicate approval is needed and the enrollment request will automatically be sent to the person who will approve it.

### *Viewing All Learning*

- 1. From the Home Page, select "**All Learning**" to open your "**All Learning**" page.
- 2. A screen displaying all activities appears. The title, delivery type (instructor-led classroom, online, etc), as well as completion status, date of last action on the activity, an action column, and launch options appear.

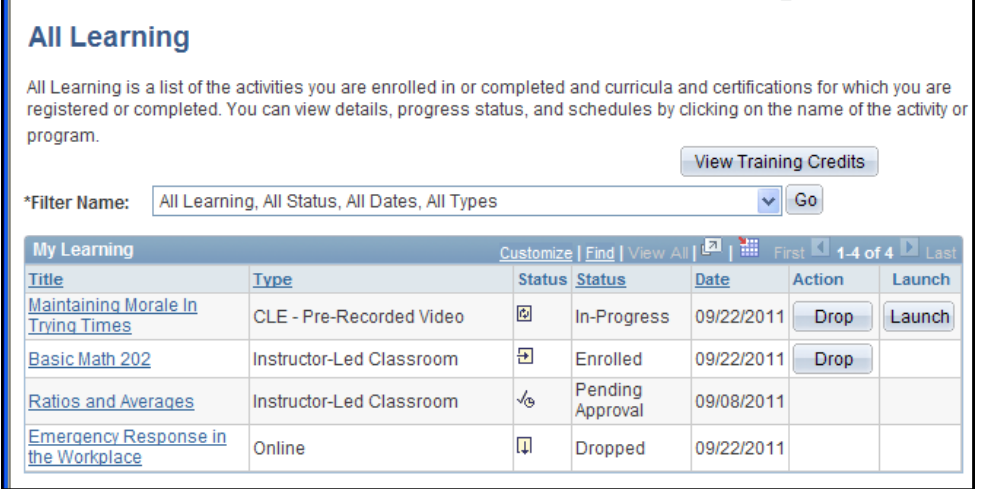

*NOTE: Online courses can be launched (started) from your "All Learning" page. To do this, click on the "Launch" button next to an Online course.*

### *Dropping an Activity*

- 1. From the Home Page, select "**All Learning**" to open your "**All Learning**" page.
- 2. Locate the title of the activity you wish to drop, and then choose "**Drop**" in the action column in the same row.

#### *NOTE: If a manager or administrator enrolled you in the activity, you cannot drop it, only they can.*

For additional support and assistance contact the SLMS Help Desk at **SLMSHelpdesk@goer.ny.gov** or call 518-473-8087. ©2011, Governor's Office of Employee Relations

*-Page 3 of 4-*

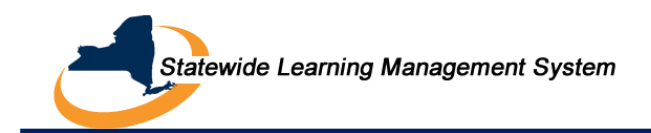

### *Printing a Completion Certificate*

- 1. From the Home Page, select "**All Learning**" to open your "**All Learning**" page.
- 2. Locate an activity with a status of Completed.
- 3. Click on the "**Print Certificate**" button in the Status column.

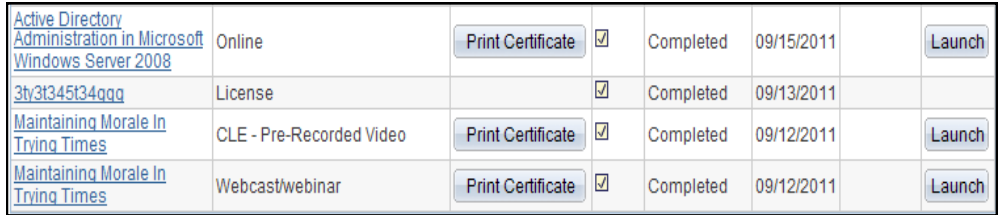

- 4. A new browser page appears with the image of a certificate with the activity specifics added.
- 5. From the Menu Bar, choose, File, and then Print.

### *Recording Supplemental Learning*

- 1. From the Home Page, Select "**Supplemental Learning**."
- 2. Using the drop-down box, select the type of supplemental learning that you wish to add to your learning transcript (Seminar/Workshop, College Course-Credit Bearing, etc.), and then select Continue.
- 3. Enter as much information about the learning that you can. Required fields are marked with an asterisk (\*). Click on the Save button when complete.
- 4. The supplemental learning request appears on your My Learning page with the status of Pending Approval until your supervisor reviews and approves or denies the request.

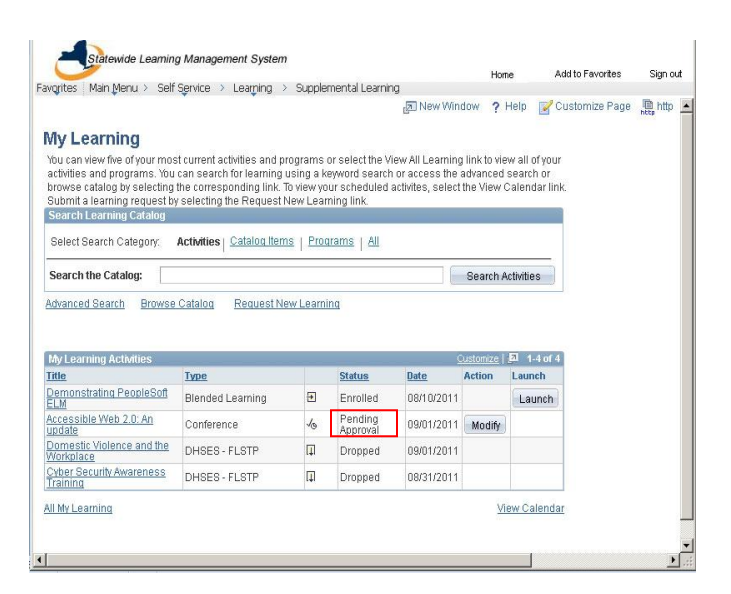

### *Viewing Personal Information*

- 1. From the Home Page, Click on "**Main Menu**," choose "**Self-Service**" from the drop-down menu, then select "**Personal Information**" then "**Personal Information Home**."
- 2. Review the information that appears on the screen for accuracy.
- 3. If any of this information is incorrect, contact your HR office to correct it.

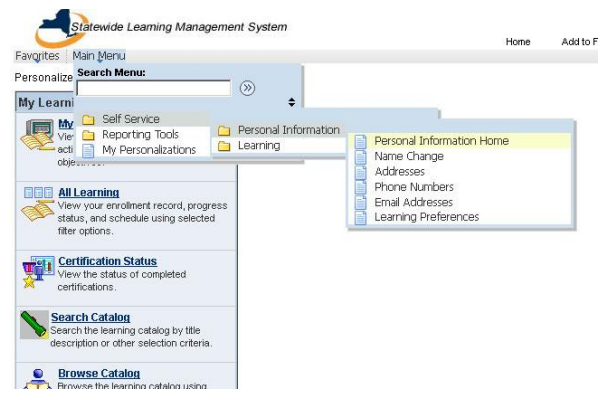

For additional support and assistance contact the SLMS Help Desk at SLMSHelpdesk@goer.ny.gov or call 518-473-8087. ©2011, Governor's Office of Employee Relations